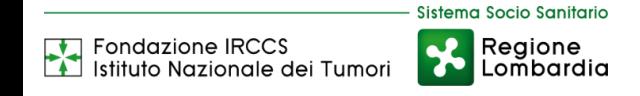

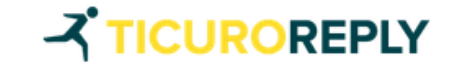

# GUIDA AL CARICAMENTO DI IMMAGINI DICOM

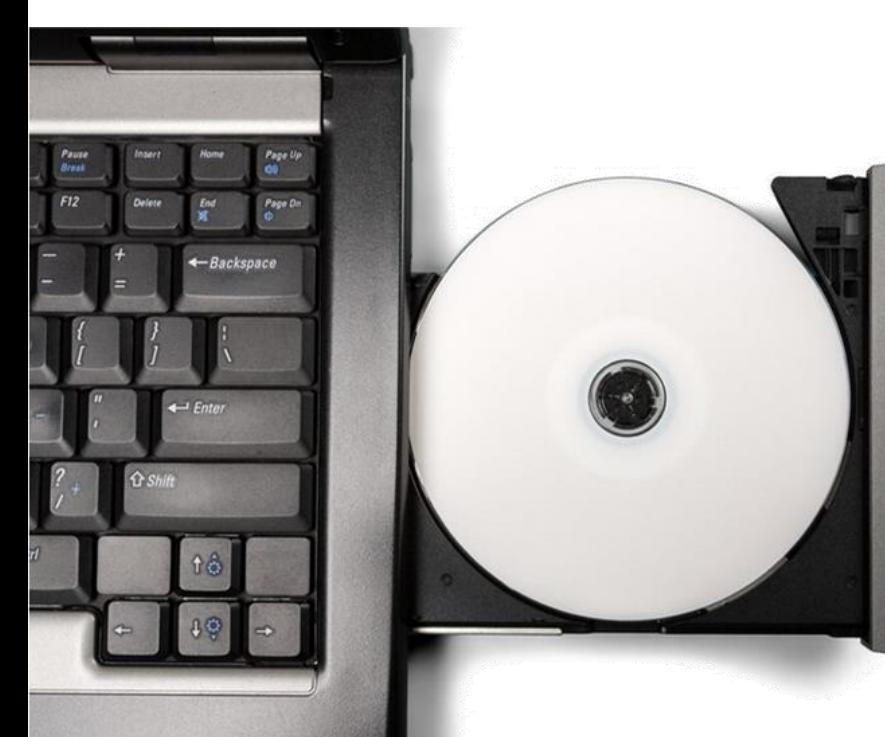

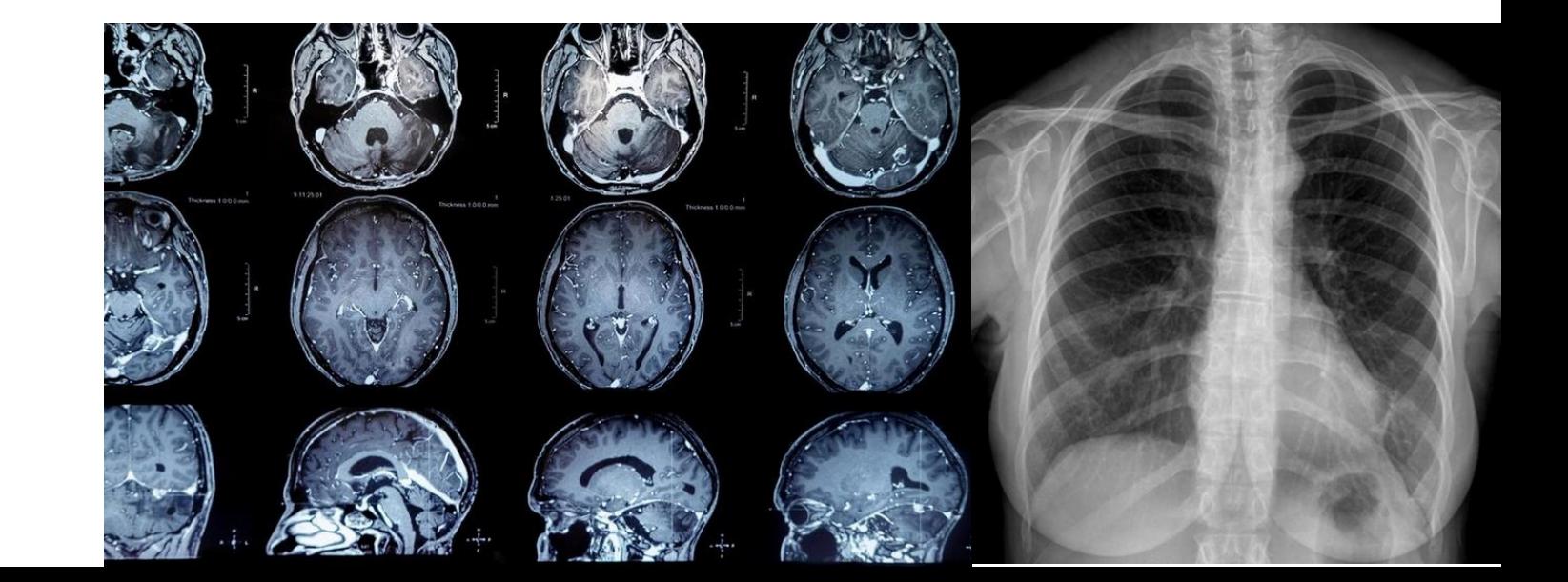

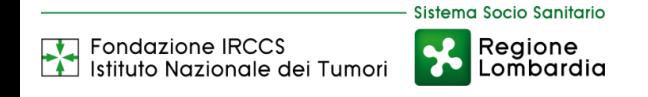

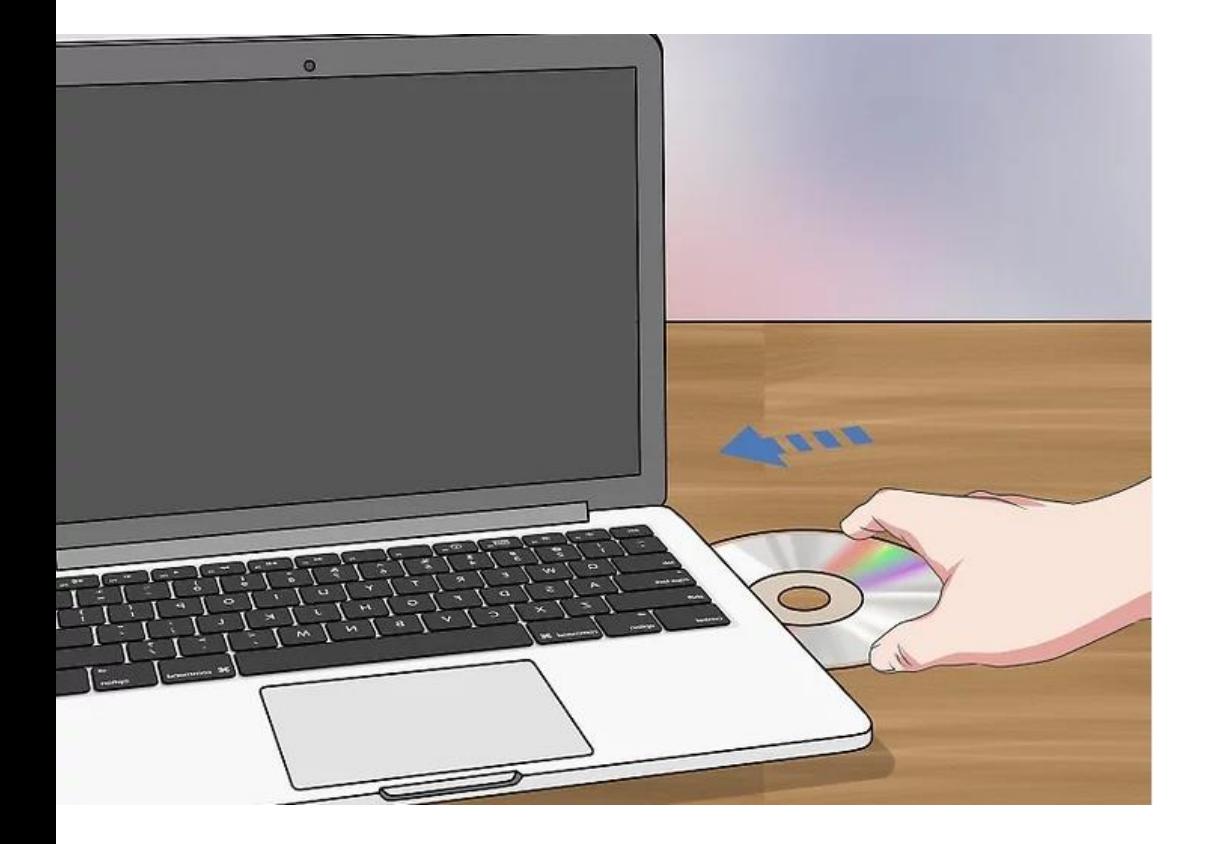

Inserire nel computer il CD contenente le immagini di esami diagnostici

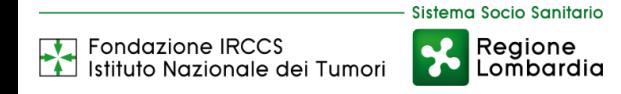

#### Dopo aver inserito il CD, accedere al percorso dell'unità CD o DVD

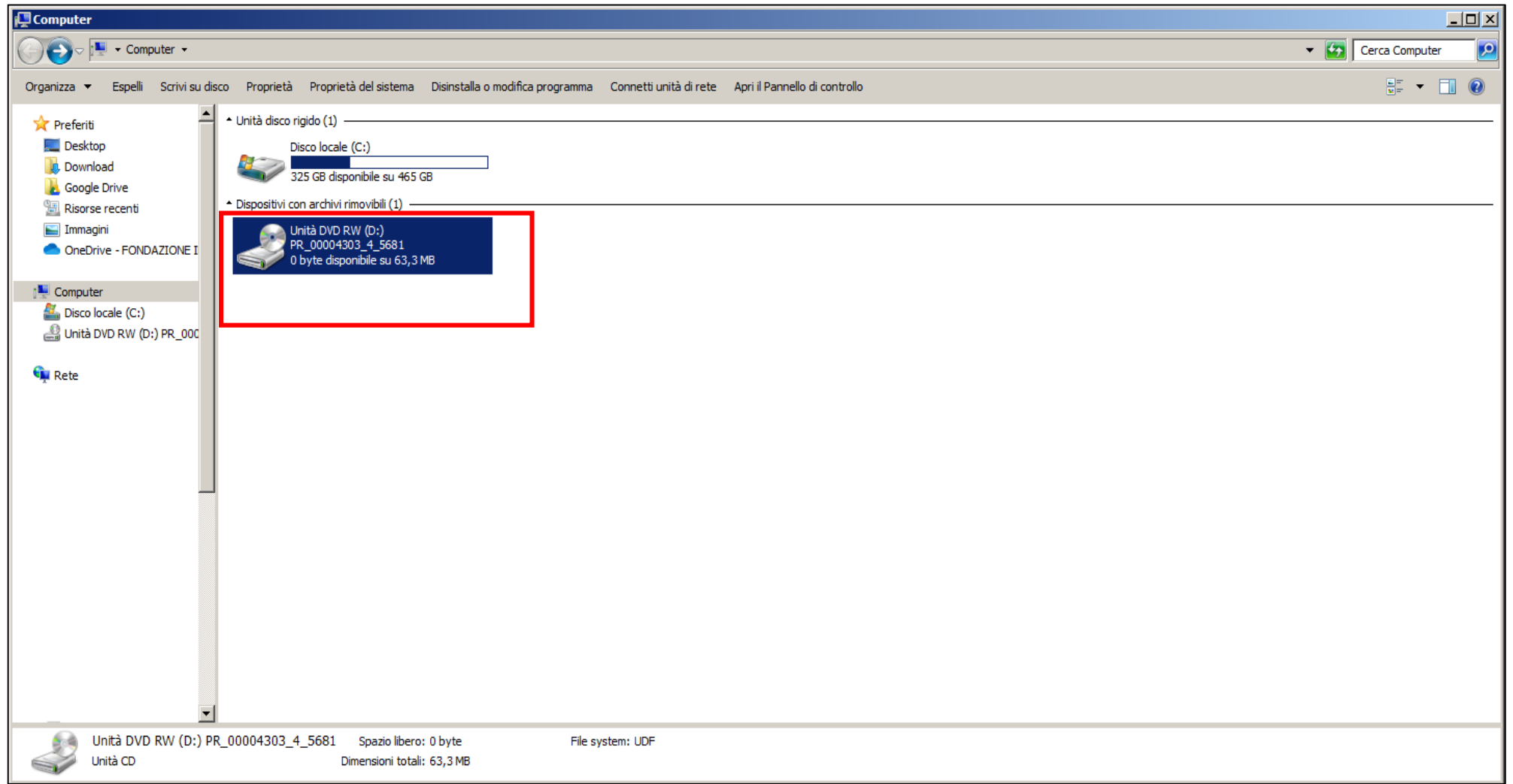

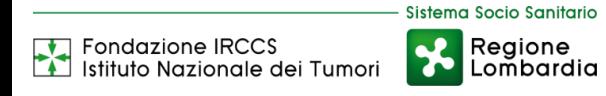

Una volta aperta l'unità, selezionare la cartella «DICOM» o «STUDIES». N.B il nome della cartella è variabile, in alcuni casi potreste trovare «000»,«IMAGES», «PATIENT0», «STUDY000».

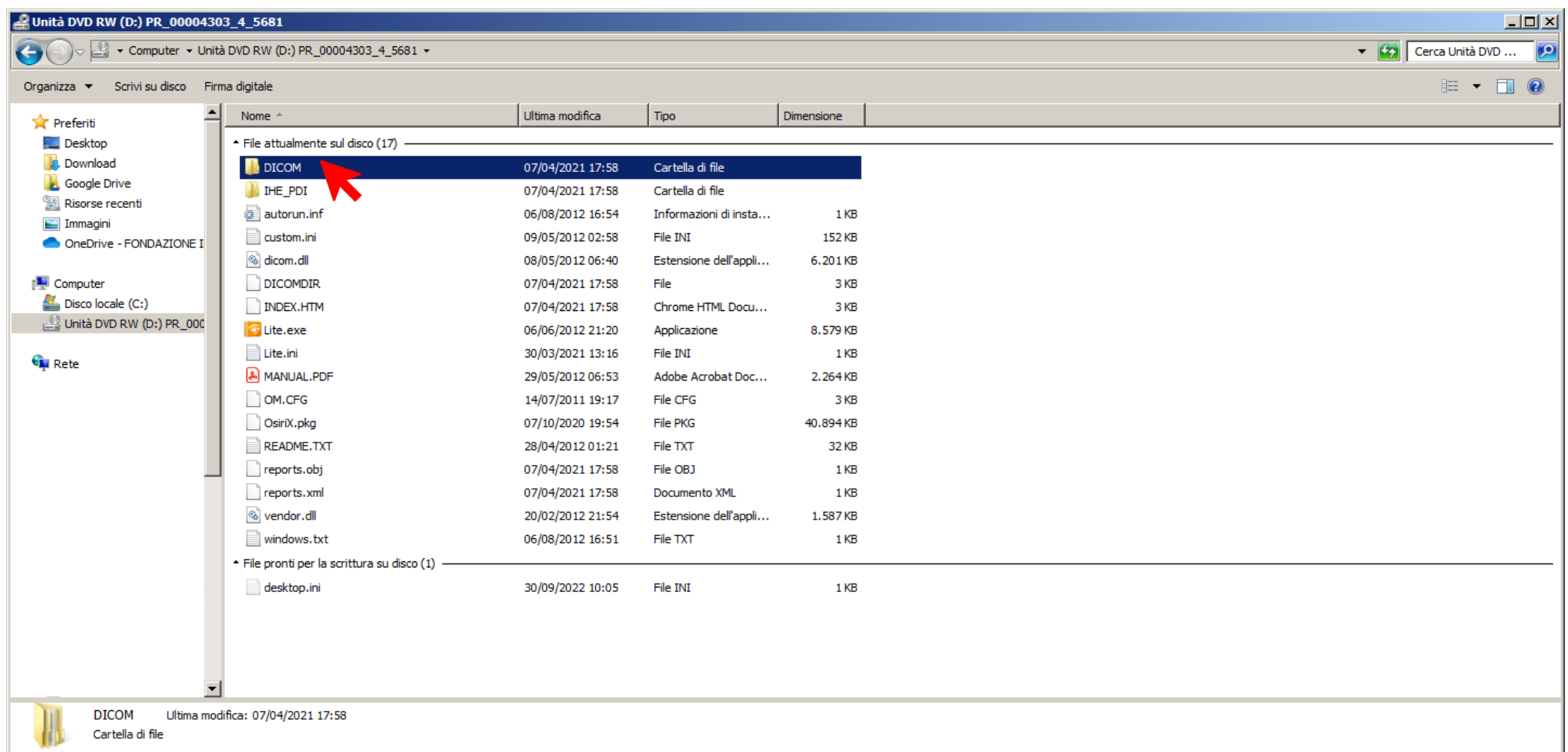

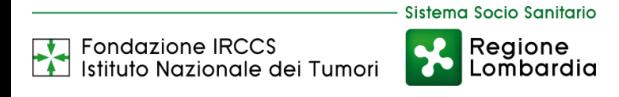

## Copiare la cartella «DICOM» o «STUDIES» (o uno dei possibili nomi «000»,«IMAGES», «PATIENT0», «STUDY000»)

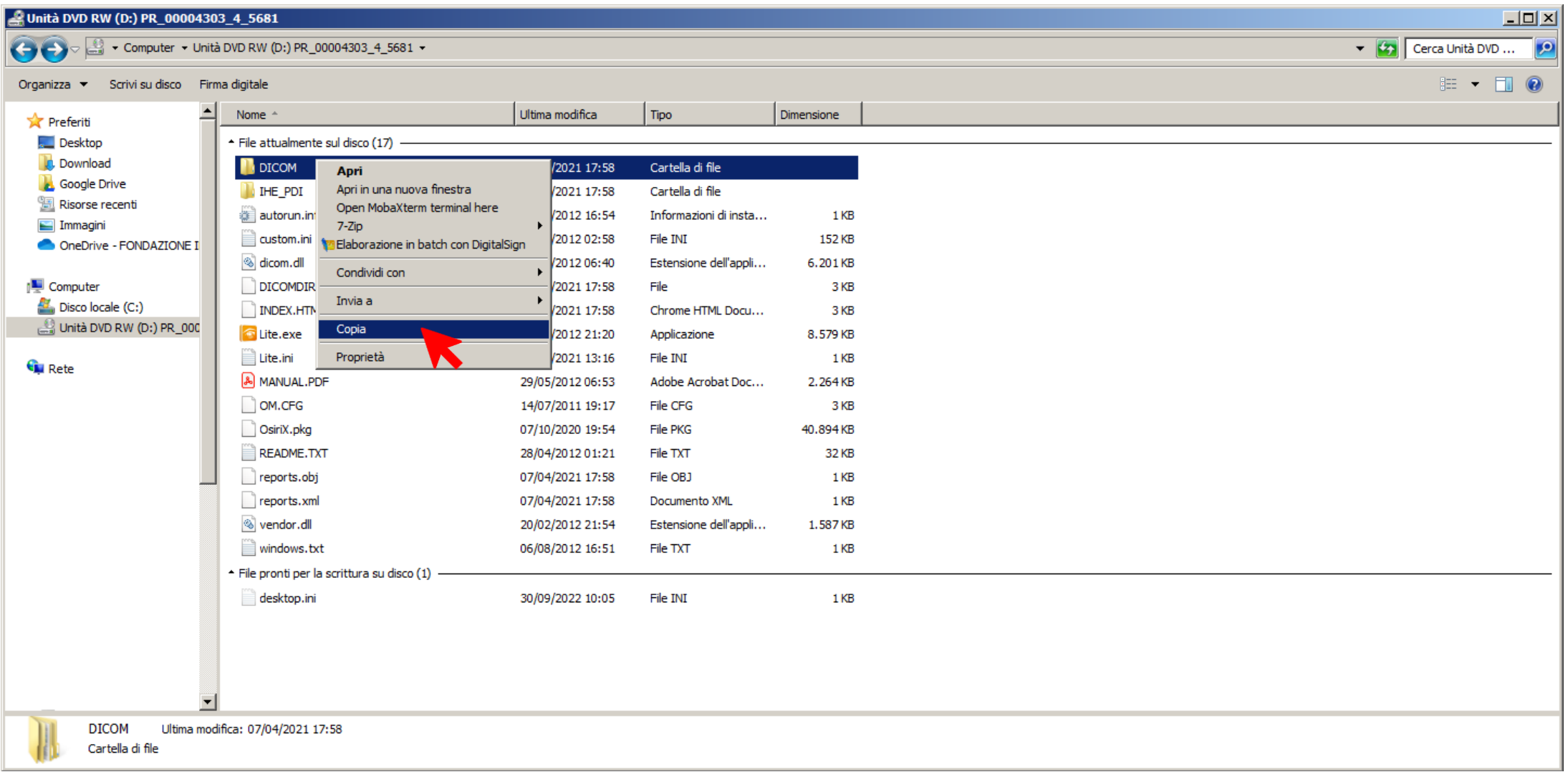

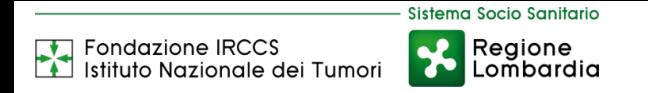

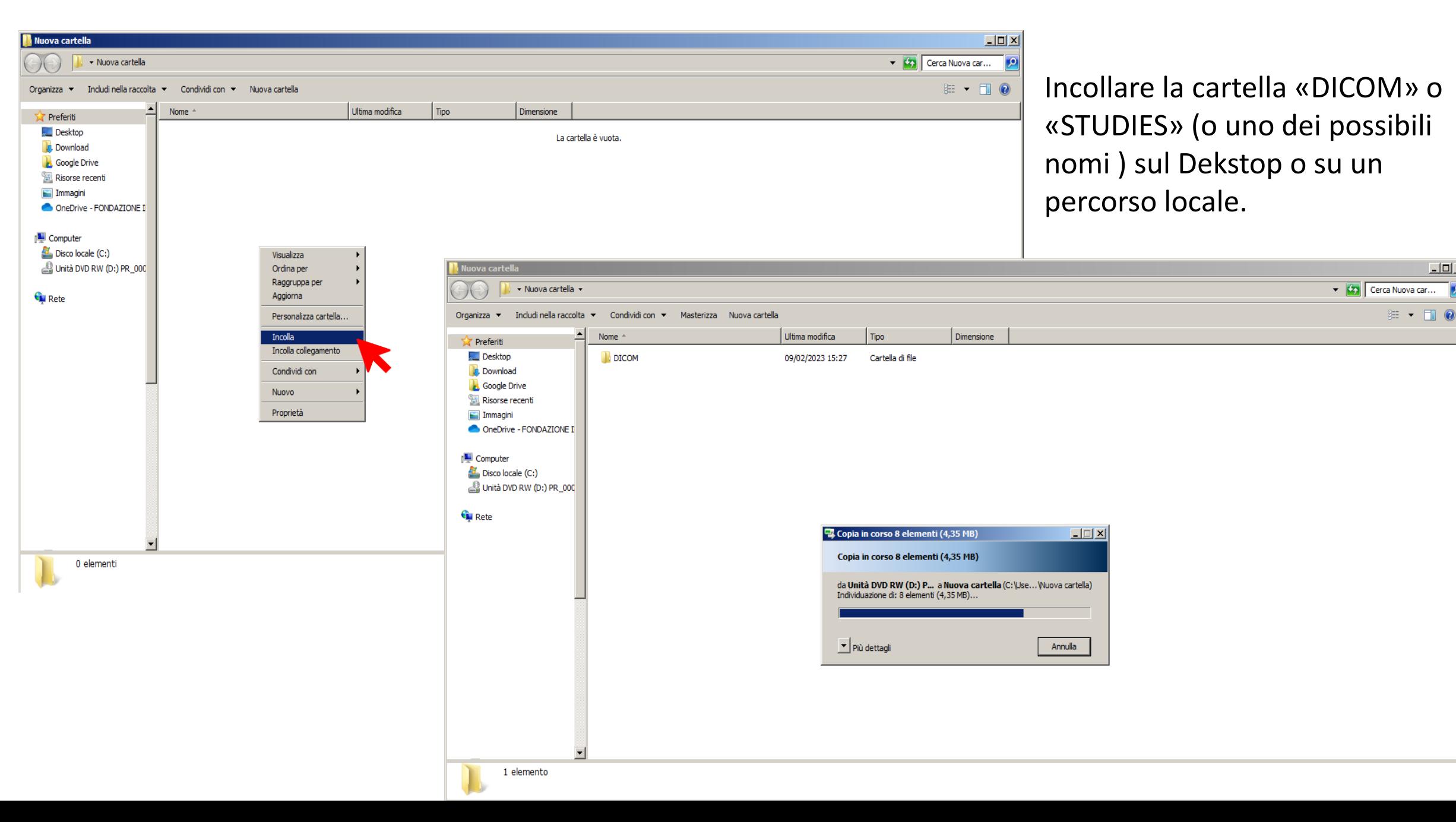

 $\Box$ 

 $\overline{\phantom{a}}$ 

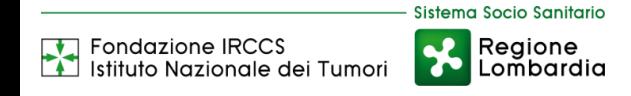

## Fai click sulla voce DOCUMENTI dal menu laterale e successivamente su GESTIONE DOCUMENTI

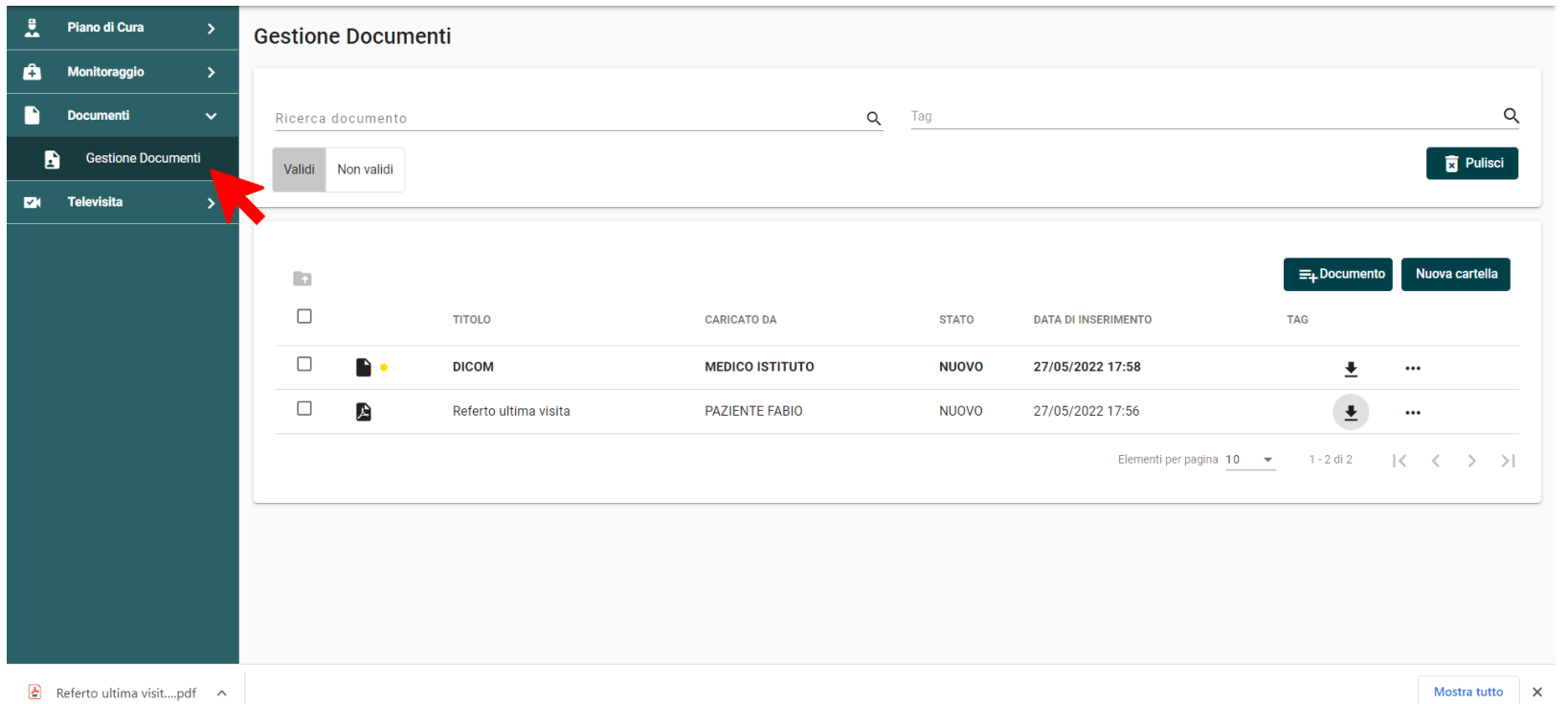

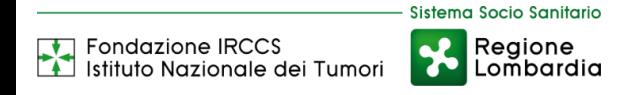

## Trascinare la cartella «DICOM» o «STUDIES» nella Piattaforma TICURO nel punto indicato dalla freccia rossa

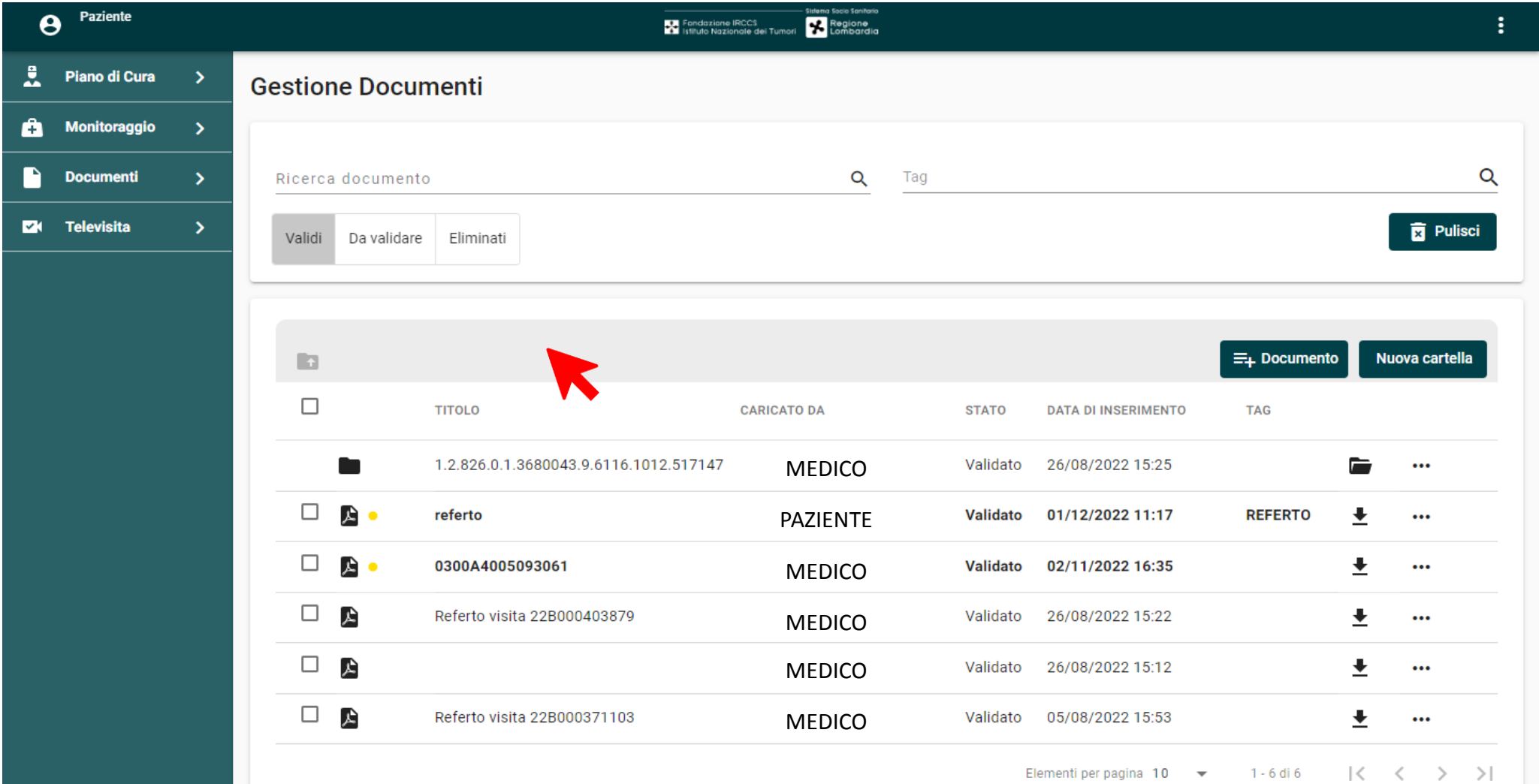

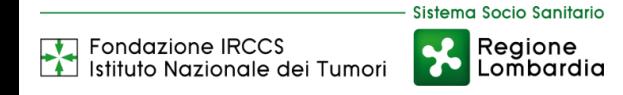

## Aspettare che la barra di caricamento raggiunga il 100%

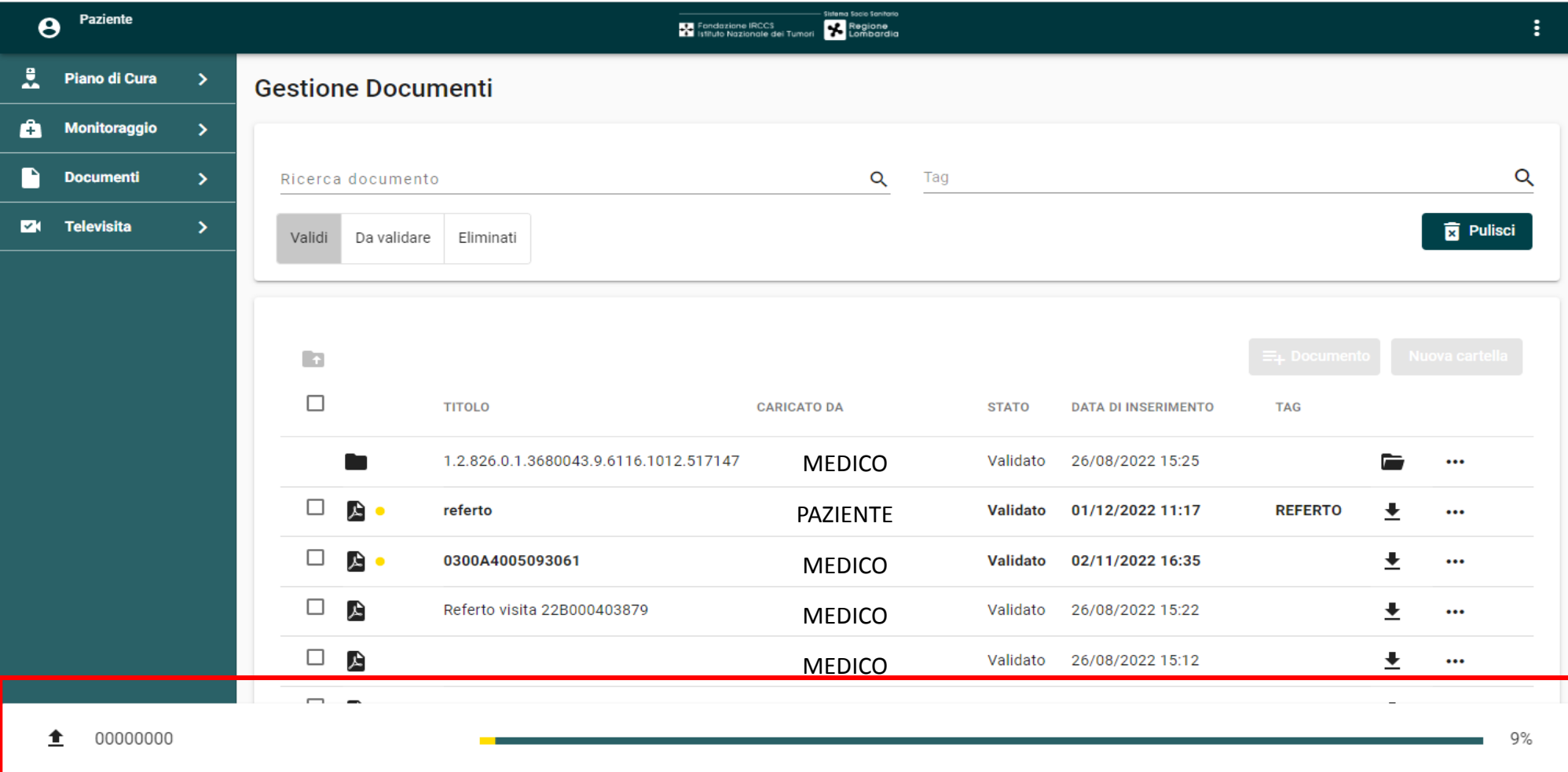

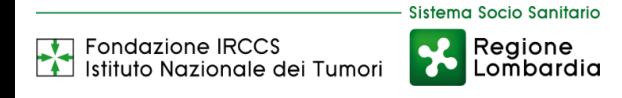

Dopo il caricamento, cliccare sul nuovo file caricato. Accedere al menù cliccando sui tre puntini a destra come indicato in figura.

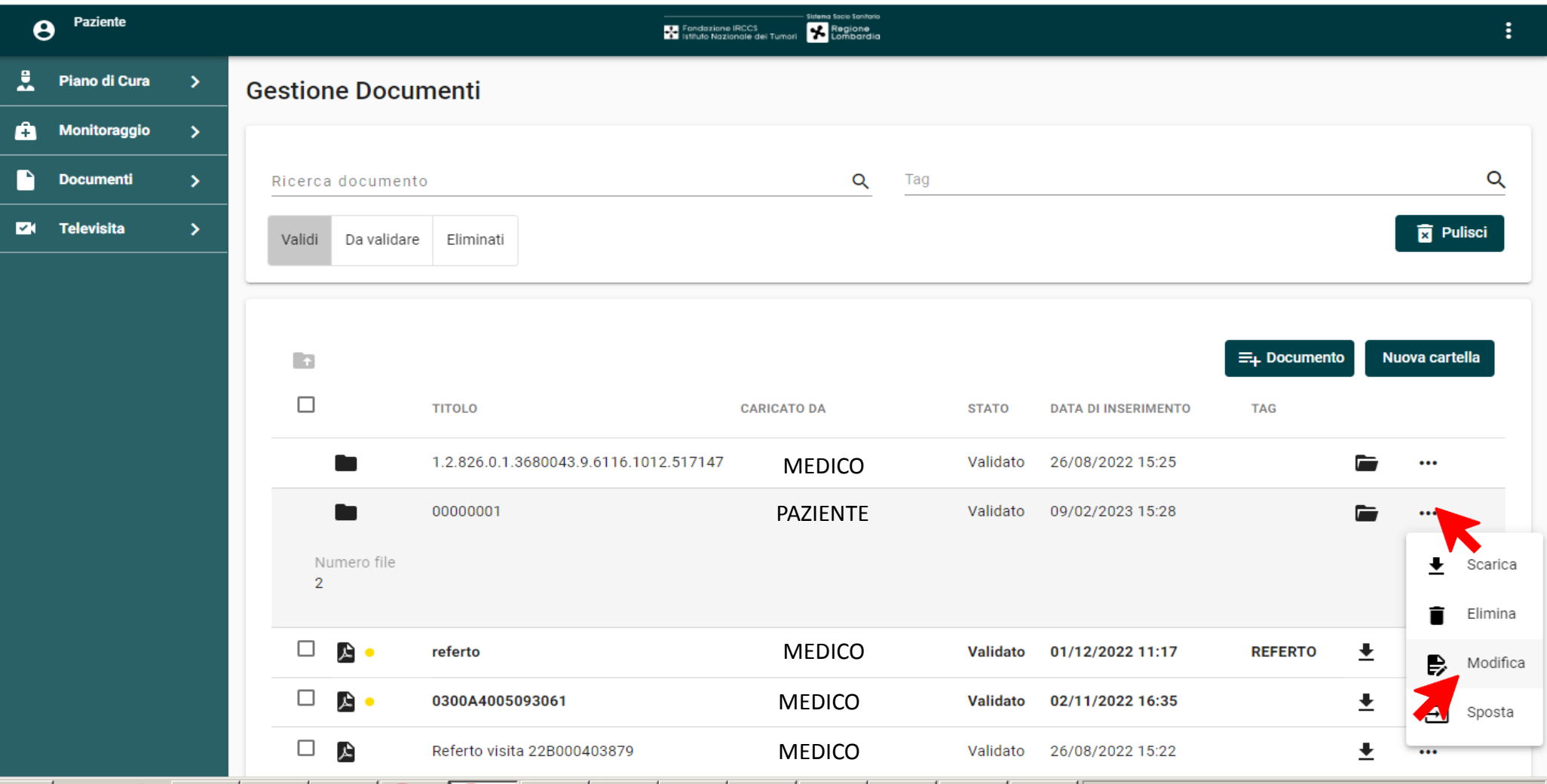

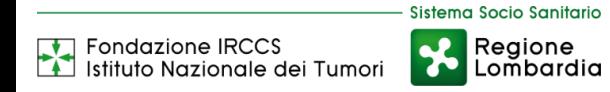

Cliccando su «modifica» si può rinominare la cartella specificando l'esame diagnostico contenuto.

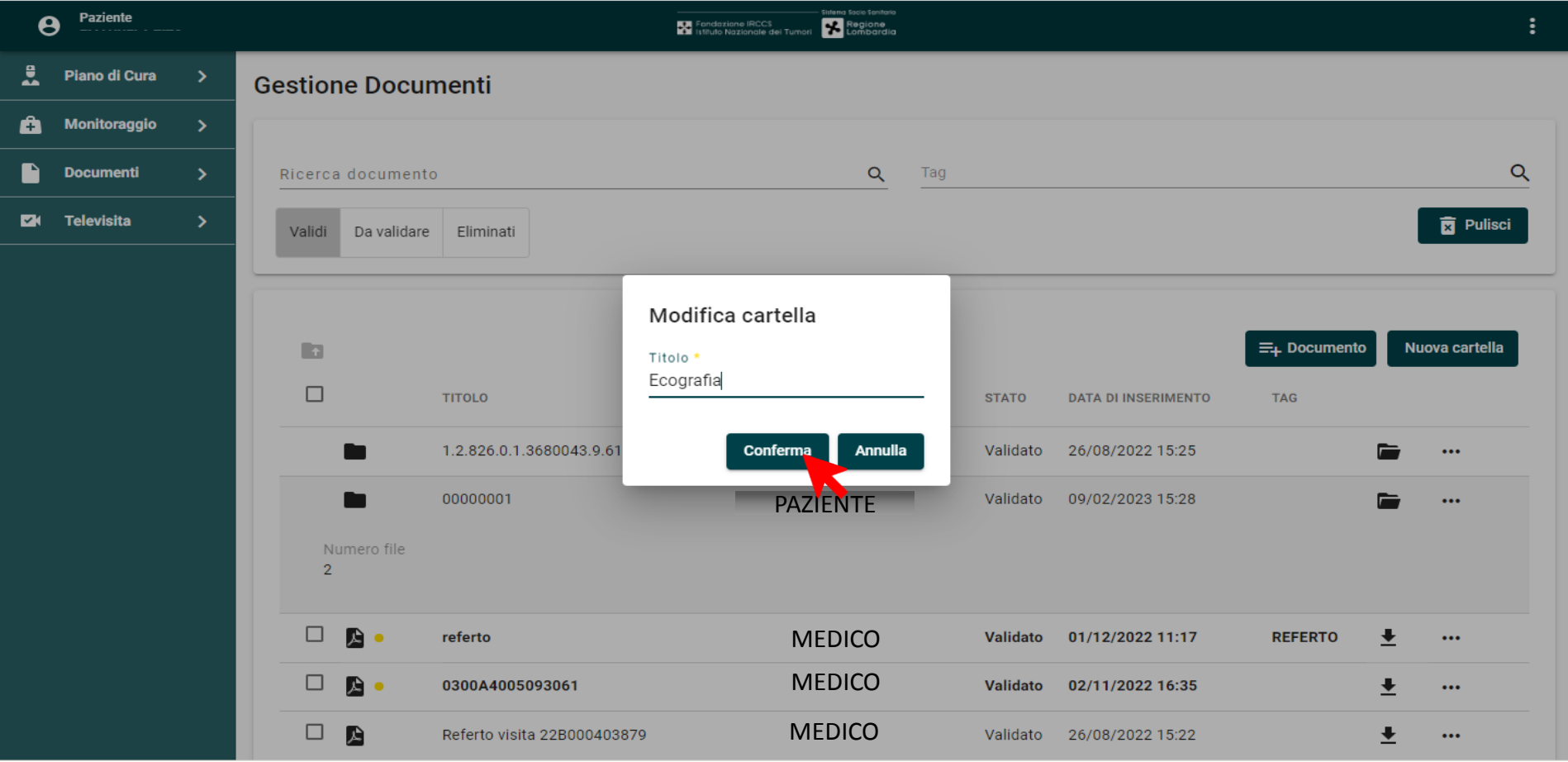